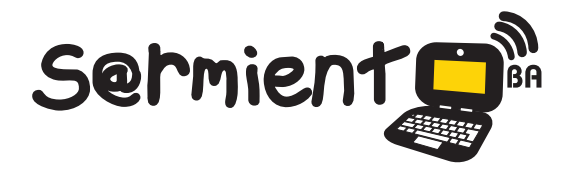

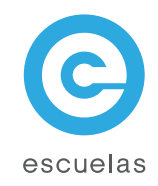

# Slideboom

# Aplicación para compartir presentaciones en línea.

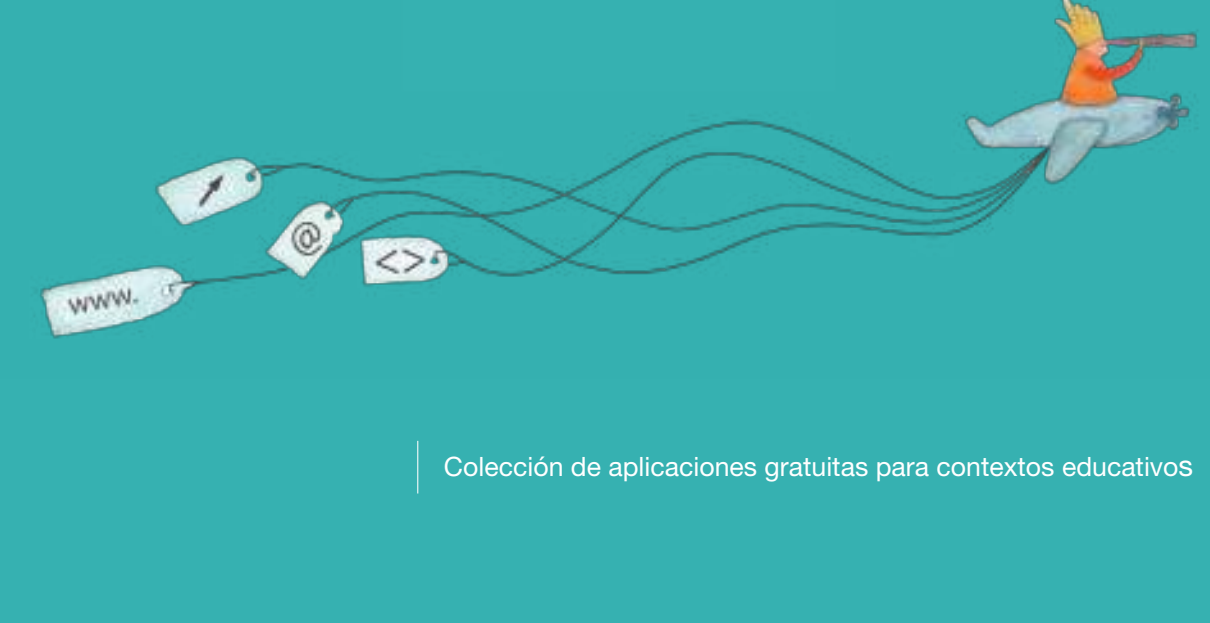

Plan Integral de Educación Digital Dirección Operativa de Incorporación de Tecnologías (InTec)

# Ministerio de Educación

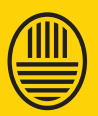

**Buenos Aires Ciudad**<br>Ministerio de Educación del Gobierno de la Ciudad de Buenos Aires 01-05-2024

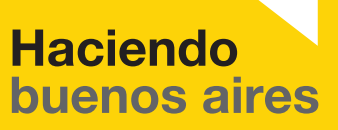

## Prólogo

Este tutorial se enmarca dentro de los lineamientos del Plan Integral de Educación Digital (PIED) del Ministerio de Educación del Gobierno de la Ciudad Autónoma de Buenos Aires que busca integrar los procesos de enseñanza y de aprendizaje de las instituciones educativas a la cultura digital.

Uno de los objetivos del PIED es "fomentar el conocimiento y la apropiación crítica de las Tecnologías de la Información y de la Comunicación (TIC) en la comunidad educativa y en la sociedad en general".

Cada una de las aplicaciones que forman parte de este banco de recursos son herramientas que, utilizándolas de forma creativa, permiten aprender y jugar en entornos digitales. El juego es una poderosa fuente de motivación para los alumnos y favorece la construcción del saber. Todas las aplicaciones son de uso libre y pueden descargarse gratuitamente de Internet e instalarse en cualquier computadora. De esta manera, se promueve la igualdad de oportunidades y posibilidades para que todos puedan acceder a herramientas que desarrollen la creatividad.

En cada uno de los tutoriales se presentan "consideraciones pedagógicas" que funcionan como disparadores pero que no deben limitar a los usuarios a explorar y desarrollar sus propios usos educativos.

La aplicación de este tutorial no constituye por sí misma una propuesta pedagógica. Su funcionalidad cobra sentido cuando se integra a una actividad. Cada docente o persona que quiera utilizar estos recursos podrá construir su propio recorrido.

Ministerio de Educación

**Buenos Aires Ciudad** 

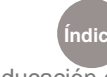

**Indice Plan Integral de Educación Digital** Dirección Operativa de Incorporación de Tecnologías (InTec) Ministerio de Educación del Gobierno de la Ciudad de Buenos Aires

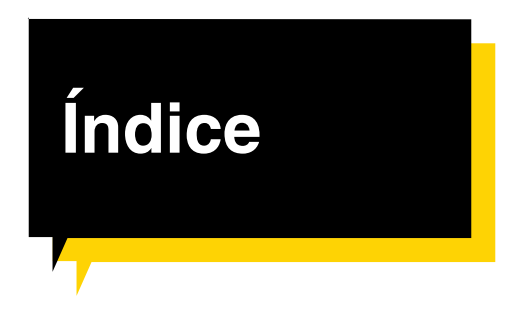

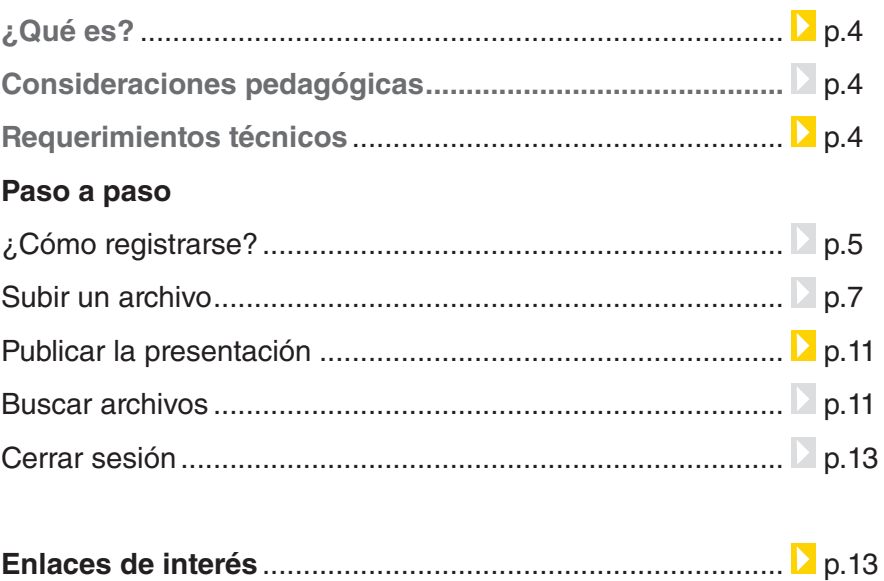

Ministerio de Educación

**Buenos Aires Ciudad** 

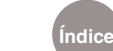

## ¿Qué **es**?

**Slideboom** es una aplicación libre y gratuita que permite almacenar y compartir en línea presentaciones con formato ppt, pps, pptx o ppsx y publicarlas en un sitio web. La ventaja de **Slideboom** con respecto a otras aplicaciones de la Web 2.0, es que permite subir presentaciones conservando las animaciones, transiciones y efectos de sonido.

**URL para acceder a la aplicación:**

www.slideboom.com

# Consideraciones **Pedagógicas**

Se utiliza para el armado de diapositivas en las exposiciones de los alumnos.

- • Permite mostrar el trabajo realizado a través de imagenes tanto en un blog como una página web.
- • Generación de presentaciones para eventos institucionales.
- • Sirve para el armado de la clase como apoyo audiovisual para el docente.

# Requerimientos **técnicos**

- Requiere registro.
- Computadora con acceso a Internet.
- • La aplicación está en inglés.

Ministerio de Educación

**Buenos Aires Ciudad** 

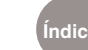

# **Paso a paso** ¿Cómo registrarse?

- 1. Ingresar a www.slideboom.com
- 2. Seleccionar **Register**.

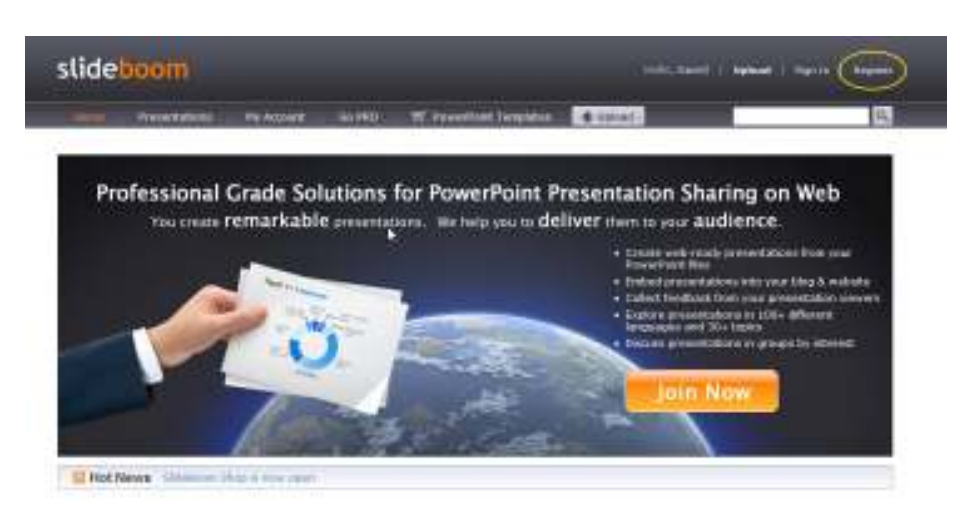

- 3. Completar los datos:
	- **• Email:** dirección de correo electrónico.
	- **• Username:** nombre de usuario.
	- **• Password:** contraseña.
	- **• Confirm Password:** confirmar la contraseña.
	- **• Account Level:** seleccionar la opción Free, para acceder gratuitamente a la aplicación.

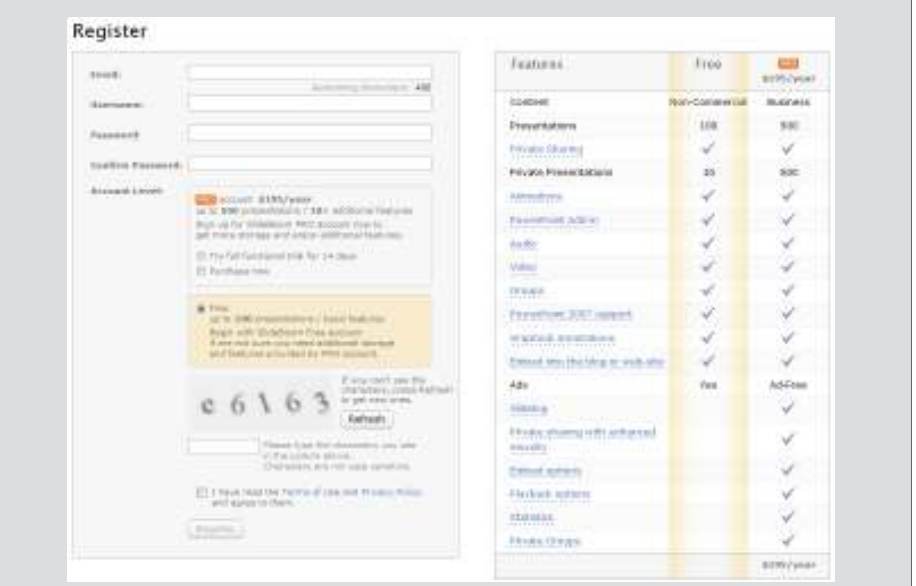

Ministerio de Educación

**Buenos Aires Ciudad** 

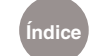

**Índice Plan Integral de Educación Digital** 

Dirección Operativa de Incorporación de Tecnologías (InTec) Ministerio de Educación del Gobierno de la Ciudad de Buenos Aires

- 4. Escribir la leyenda en el cuadrado blanco. En el caso que no se entienda, seleccionar **Refresh**.
- 5. Tildar **I have read the Terms of Use and Privacy Policy and agree to them.**
- 6. Seleccionar **Register**.
- 7. Recordar el **nombre de usuario y contraseña** ya que son los datos necesarios para ingresar y trabajar en **SlideBoom**.
- 8. En la casilla de correo electrónico se recibirá un mail de confirmación.
- 9. En el mail recibido aparecerá un enlace. Pulsar para confirmar la dirección de mail.

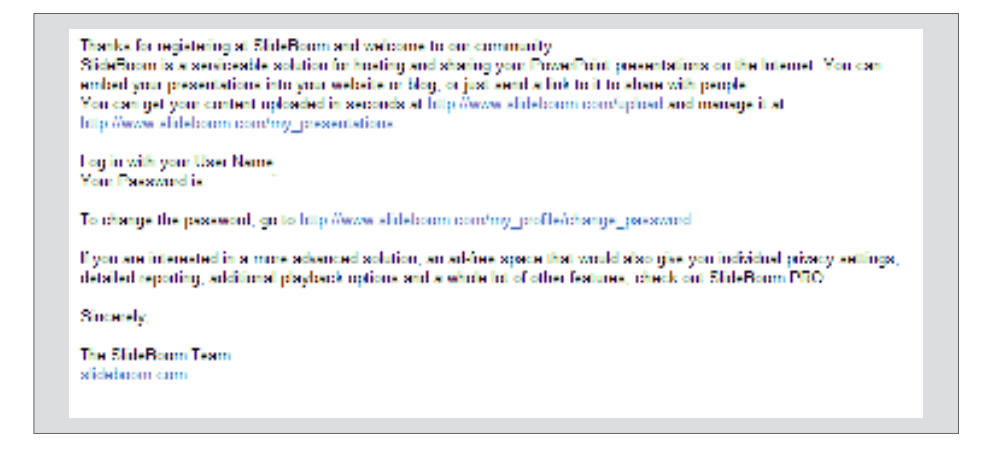

#### 10. En el caso que se haya cerrado la sesión, seleccionar **Sign in**.

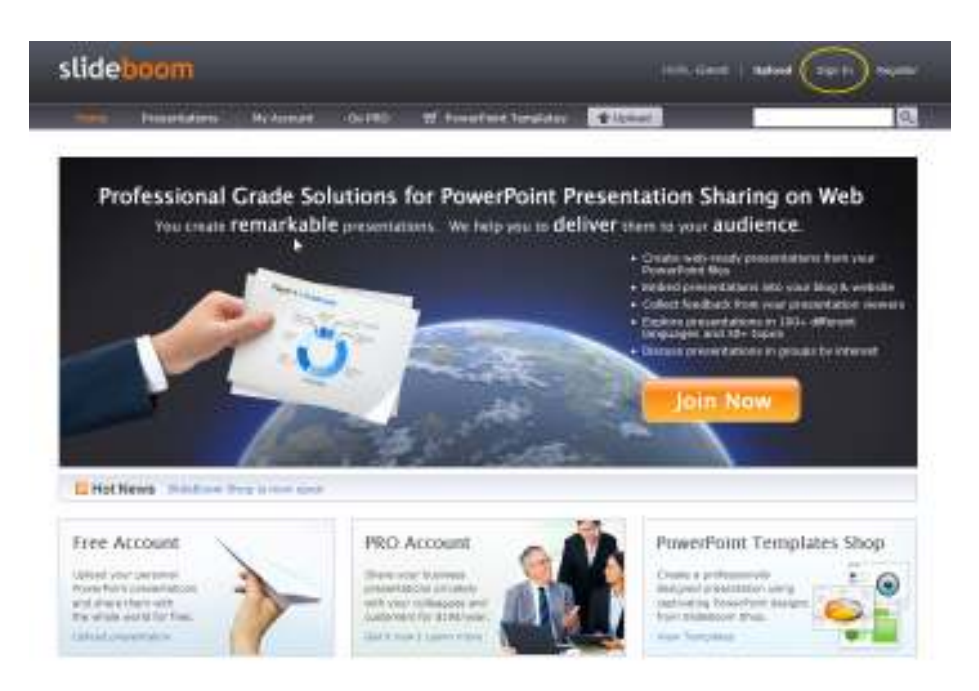

Ministerio de Educación

**Buenos Aires Ciudad** 

**Índice Plan Integral de Educación Digital**  Dirección Operativa de Incorporación de Tecnologías (InTec) Ministerio de Educación del Gobierno de la Ciudad de Buenos Aires

#### Completar:

- **• Username**: nombre de usuario.
- **• Password**: contraseña.
- **•**  Tildar **Remember me on this computer**, si se quiere que la computadora recuerde el usuario y la contraseña.
- **•**  Seleccionar **Sign in**.

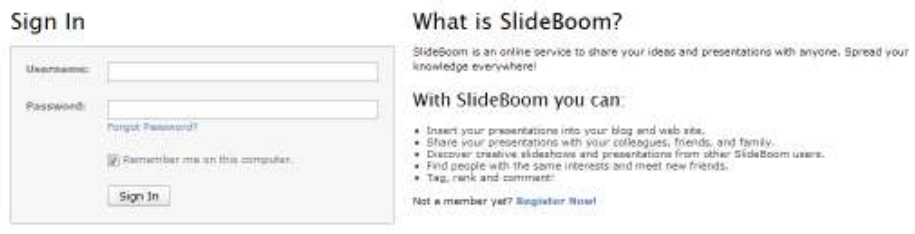

# **Paso a paso** Subir un archivo

Para subir el archivo desde una computadora:

- 1. Seleccionar **Upload**.
- 2. Para cargar el archivo, seleccionar **Browse…**
- 3. Se abrirá una ventana que permite buscar el archivo en la computadora.

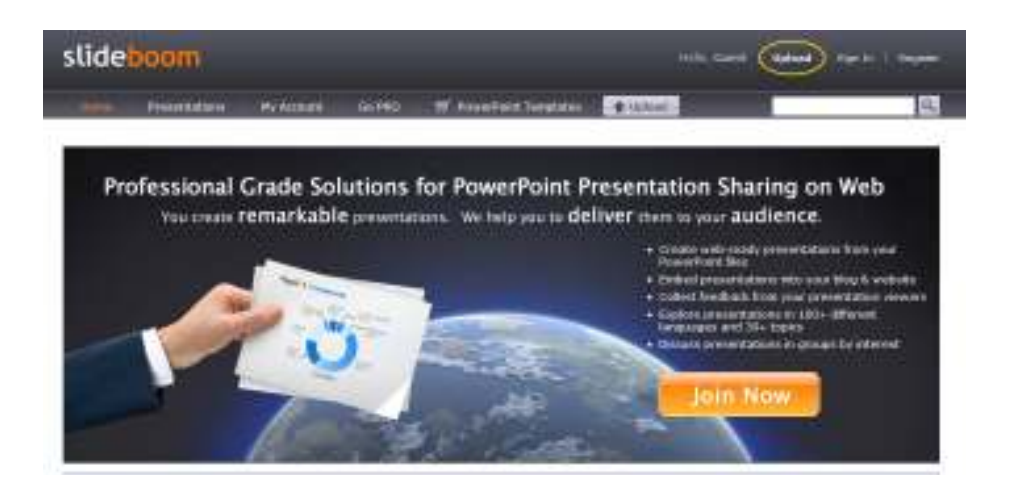

Ministerio de Educación

**Buenos Aires Ciudad** 

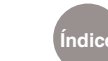

**Índice Plan Integral de Educación Digital**  Dirección Operativa de Incorporación de Tecnologías (InTec) Ministerio de Educación del Gobierno de la Ciudad de Buenos Aires

#### 4. Seleccionar **Upload**.

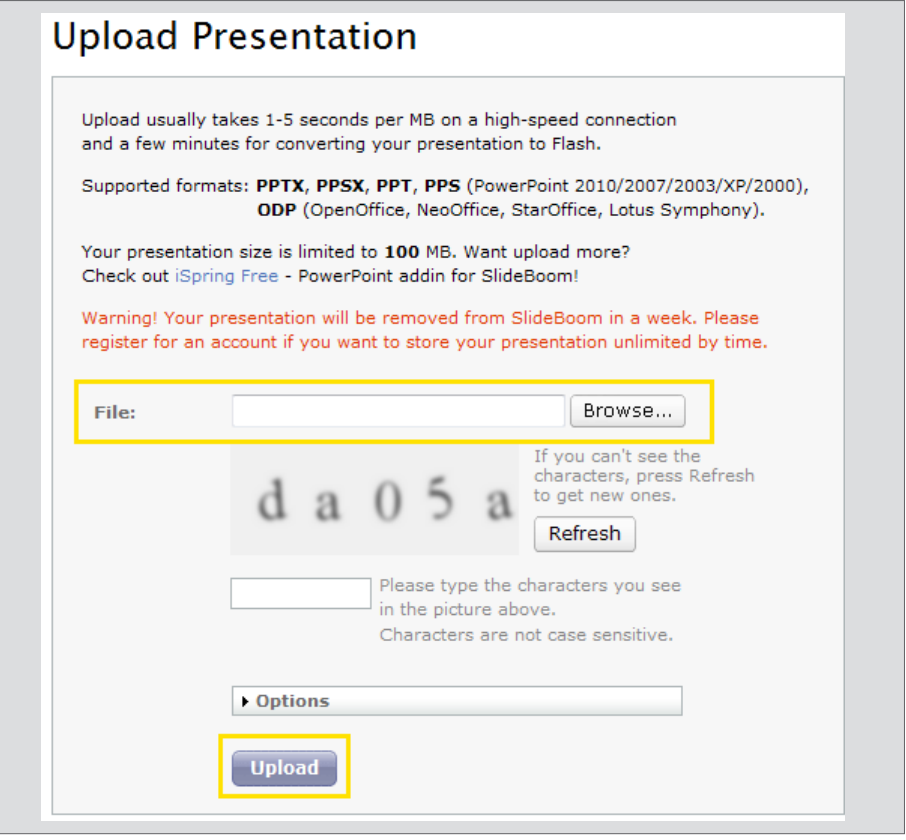

- 5. Completar los datos descriptivos de la presentación:
	- **• Title:** colocar el nombre.
	- **• Description:** escribir una breve descripción.
	- **• Tags:** etiquetas o palabras claves.
	- **• Topic:** seleccionar el tema. Ej.: si es una presentación sobre Educación seleccionar Education.
	- **• Language:** seleccionar idioma. Ej.: Spanish si la presentación está en español.
	- **•**  Tildar **Anyone can view my presentation** para que todos puedan ver la presentación. Tildar **Anyone can dowload my presentation** para que cualquier persona pueda descargar el archivo. Tildar **Allow embedding this presentation at other sites**, para permitir embeber la presentación en otros sitios.

Ministerio de Educación

**Buenos Aires Ciudad** 

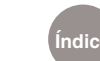

#### 6. Seleccionar **Submit**.

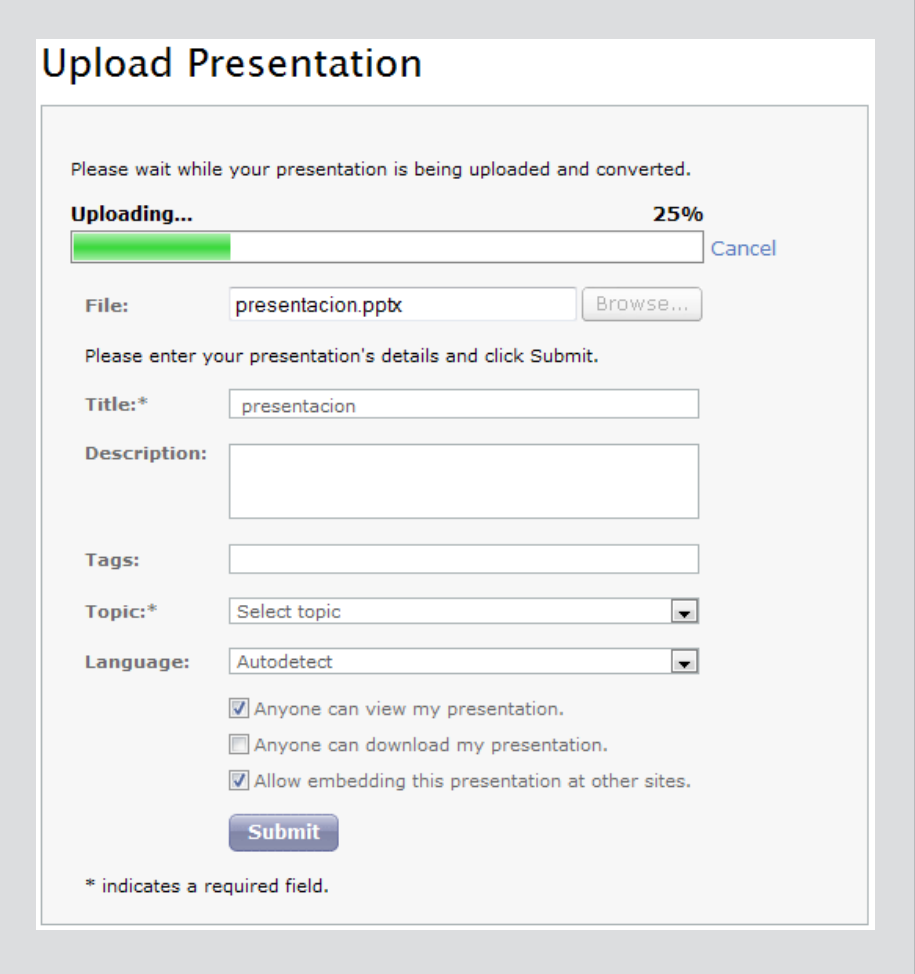

7. Una vez que la presentación ya está en línea se podrá visualizar. Seleccionar **View presentation**.

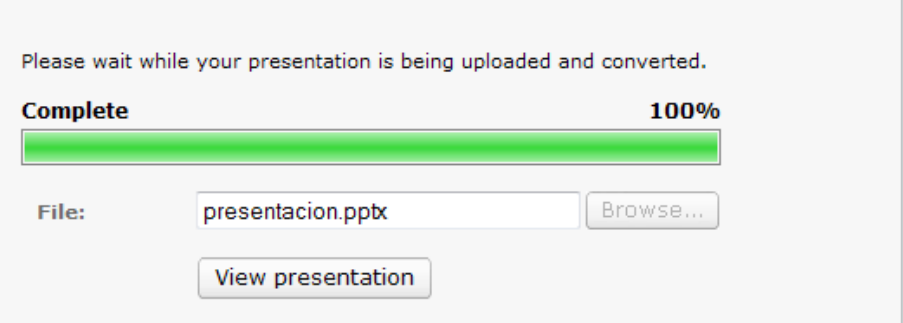

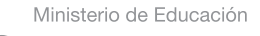

11II

**Buenos Aires Ciudad** 

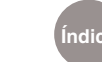

**Índice Plan Integral de Educación Digital**  Dirección Operativa de Incorporación de Tecnologías (InTec) Ministerio de Educación del Gobierno de la Ciudad de Buenos Aires

- 8. La presentación se puede:
	- **•**  Ver desde la página de **Slideboom**.
	- **•**  Enviar por correo electrónico.
	- **•**  Embeber en un blog.
	- **•**  Votar y comentar.

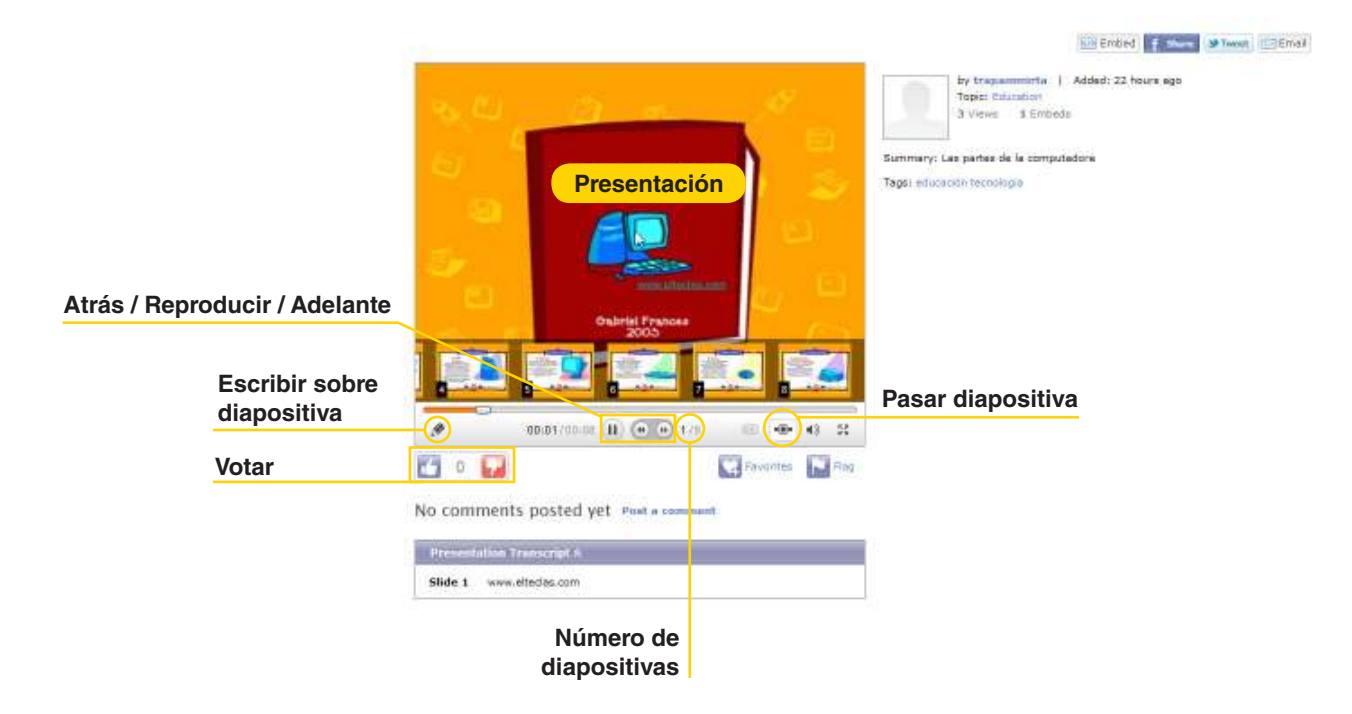

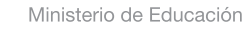

11 I

**Buenos Aires Ciudad** 

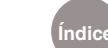

**Índice Plan Integral de Educación Digital**  Dirección Operativa de Incorporación de Tecnologías (InTec) Ministerio de Educación del Gobierno de la Ciudad de Buenos Aires

# **Paso a paso** Publicar la presentación

Para publicar la presentación en un blog ir a **Embed**, seleccionar el código y pegarlo en una nueva entrada del blog.

**Slideboom** cuenta con la posibilidad de publicar la presentación en varios sitios de Internet. Ej.: Facebook, Twitter, Blogger. Debajo de la presentación, seleccionar el símbolo del sitio web donde se quiera publicar la presentación. Se abrirá una ventana con el sitio web elegido. Publicar la presentación.

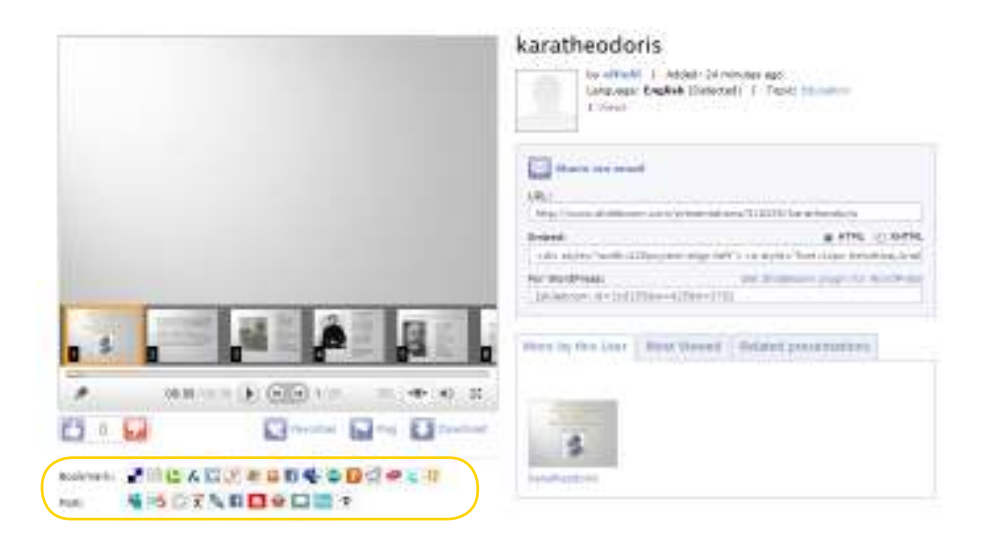

**Paso a paso** Buscar presentaciones

> En el caso que se quiera buscar presentaciones de otros usuarios, colocar el tema a buscar en el cuadrado blanco y seleccionar

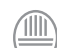

Ministerio de Educación

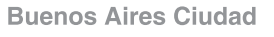

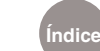

**Índice Plan Integral de Educación Digital**  Dirección Operativa de Incorporación de Tecnologías (InTec) Ministerio de Educación del Gobierno de la Ciudad de Buenos Aires

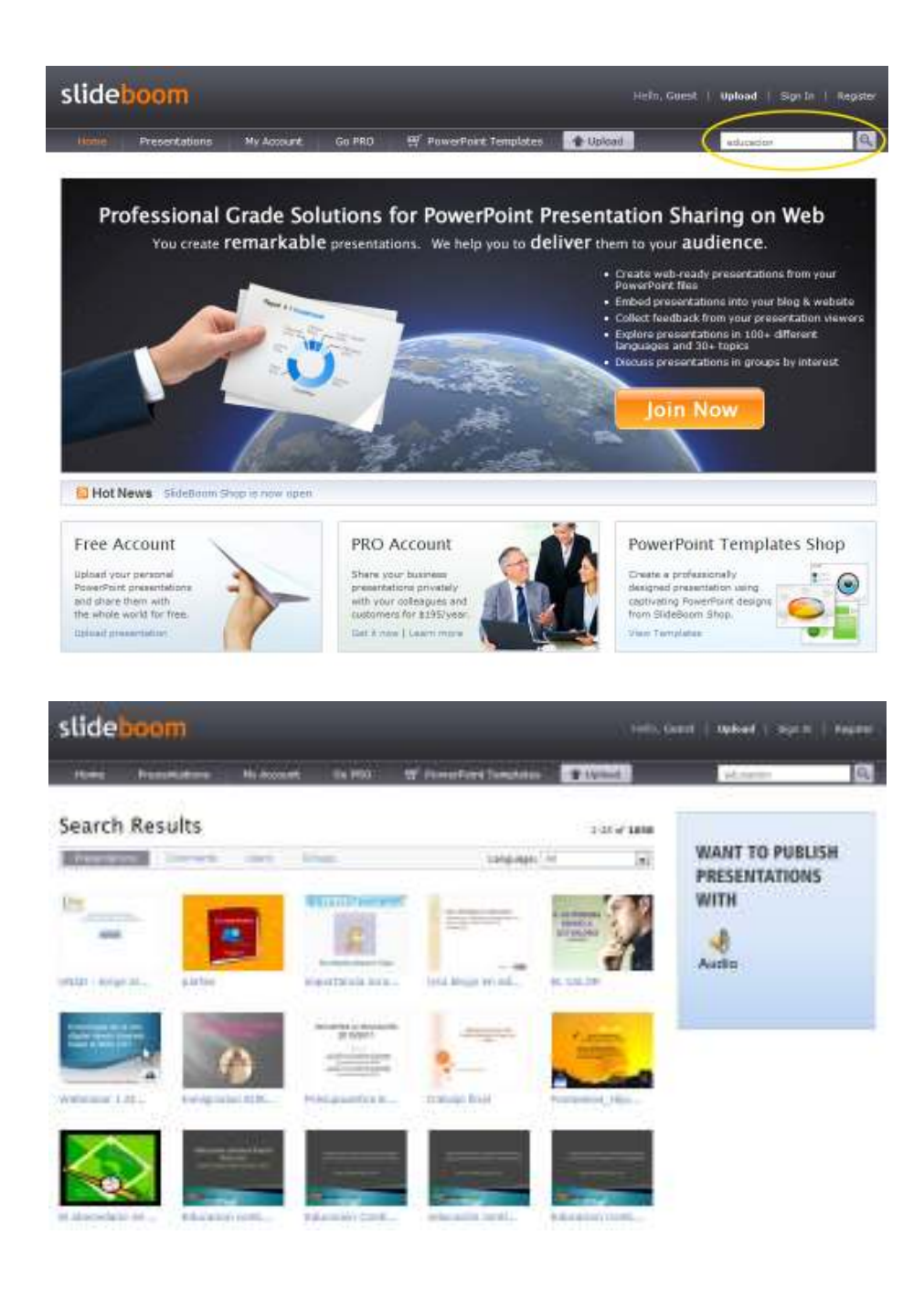

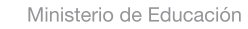

41

**Buenos Aires Ciudad** 

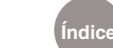

**Índice Plan Integral de Educación Digital**  Dirección Operativa de Incorporación de Tecnologías (InTec) Ministerio de Educación del Gobierno de la Ciudad de Buenos Aires

## **Paso a paso** Cerrar sesión

#### Para cerrar la sesión, seleccionar **Sign Out.**

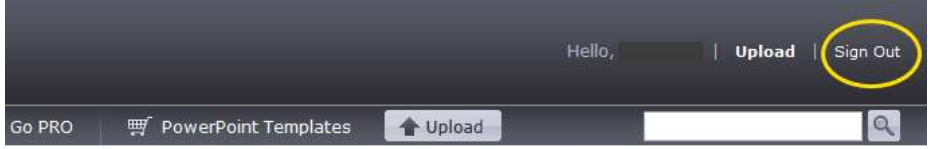

Enlaces de interés

http://www.slideboom.com/presentations/236330/ERA-DIGITAL

http://www.slideboom.com/presentations/295618/mitos

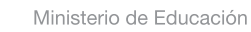

**Buenos Aires Ciudad** 

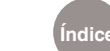

**Índice Plan Integral de Educación Digital**  Dirección Operativa de Incorporación de Tecnologías (InTec) Ministerio de Educación del Gobierno de la Ciudad de Buenos Aires

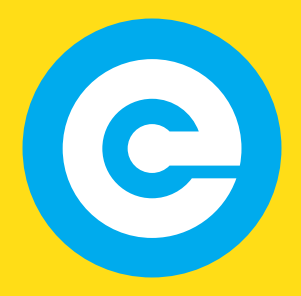

www.educacion.buenosaires.gob.ar

Contacto:

**asistencia.pedagogica.digital@bue.edu.ar**

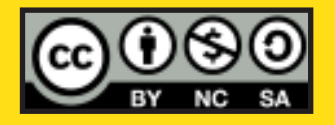

Esta obra se encuentra bajo una Licencia Attribution-NonCommercial-ShareAlike 2.5 Argentina de Creative Commons. Para más información visite http://creativecommons.org/licenses/by-nc-sa/2.5/ar/

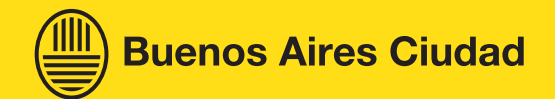

Ministerio de Educación

Ministerio de Educación del Gobierno de la Ciudad de Buenos Aires 01-05-2024